## **INSTRUCTIVO PARA RENOVACION DE LICENCIAS**

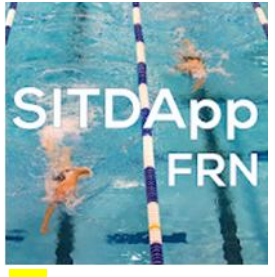

Para descargar la aplicación SITDApp desde tu Celular o Tablet con Android

1 Ingresa desde tu Celular o Tablet al icono de Google Play

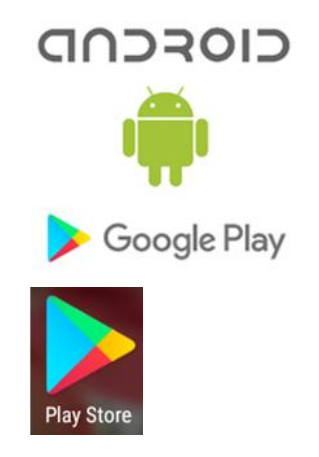

**2** Escribí en el buscador el nombre  $\leftarrow$  sit de la aplicación: sitdapp.

> Una vez visualizada, toca sobre el icono.

3 Macé click en INSTALAR.

Se descargará la aplicación a tu Celular / Tablet y tendrás el icono disponible para acceder.

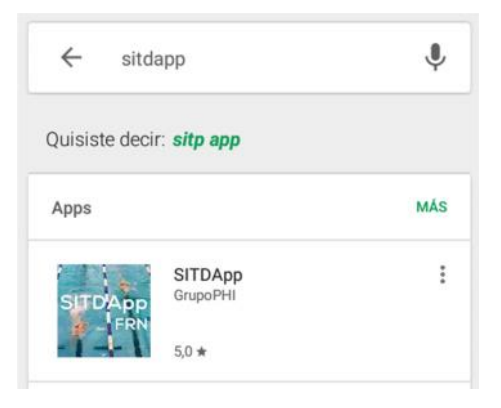

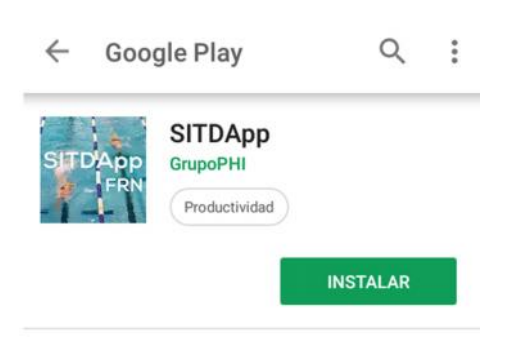

Abierta la aplicación deberás registrarte como usuario.

En cada pantalla un breve texto te indicará los datos a completar o acciones a realizar.

- I. Para el ingreso por primera vez a SITDApp y generar su clave de ingreso deberá Registrarse, para lo cual deberá ingresar su DNI. En caso de que sea un nadador nuevo (que no esté en la base de datos del SITDA) deberá enviar un mail a frnlicencias@gmail.com con los siguientes datos para darle el alta.
	- a.)Apellido y Nombre
	- b.)Numero de Documento
	- c.) Sexo
	- d.)Fecha de Nacimiento

Una vez que le sea dado de alta podrá ingresar nuevamente y podrá generar su clave de acceso a la App. En caso de ser menor de edad la App le solicitará los datos del Padre, Madre o Tutor para habilitar la clave.

- II. Ingrese a la App con su DNI y Clave. Siga los pasos para enviar toda la documentación requerida. Ud. podrá realizar el seguimiento de su trámite mediante la App que le indicará si su documentación ha sido aceptada o rechazada por algún motivo, en este último caso deberá enviarla nuevamente.
- III. Una vez que su documentación ha sido aprobada podrá ver en la App que su licencia se encuentra "activa".